## **نصب برنامه سيستم پيام كوتاه**

**بعد از اتصال** MODEM **به كامپيوتر، به نصب برنامه ميپردازيم.** 

**براي نصب برنامه ابتدا قفل را در پورت** USB **قرار داده، سپس** CD **برنامه را در** ROM CD **قرار مي دهيم، منتظر ميشويم تا برنامه نصب اتومات ، راه اندازي شود، در صورت عدم راه اندازي اتومات ، در** Computer My **وارد** CD **شده، بر روي گزينه** Setup **كليك نماييد در صورت دريافت** Setup Application Day Error **به نصب** installer Windows **و**Dotnet **كه بعد از توضيحات نصب توضيح داده مي شود ميپردازيم سپس وارد**  Setup **ميشويم ، وارد پنجره** Setup Product About **شده** :

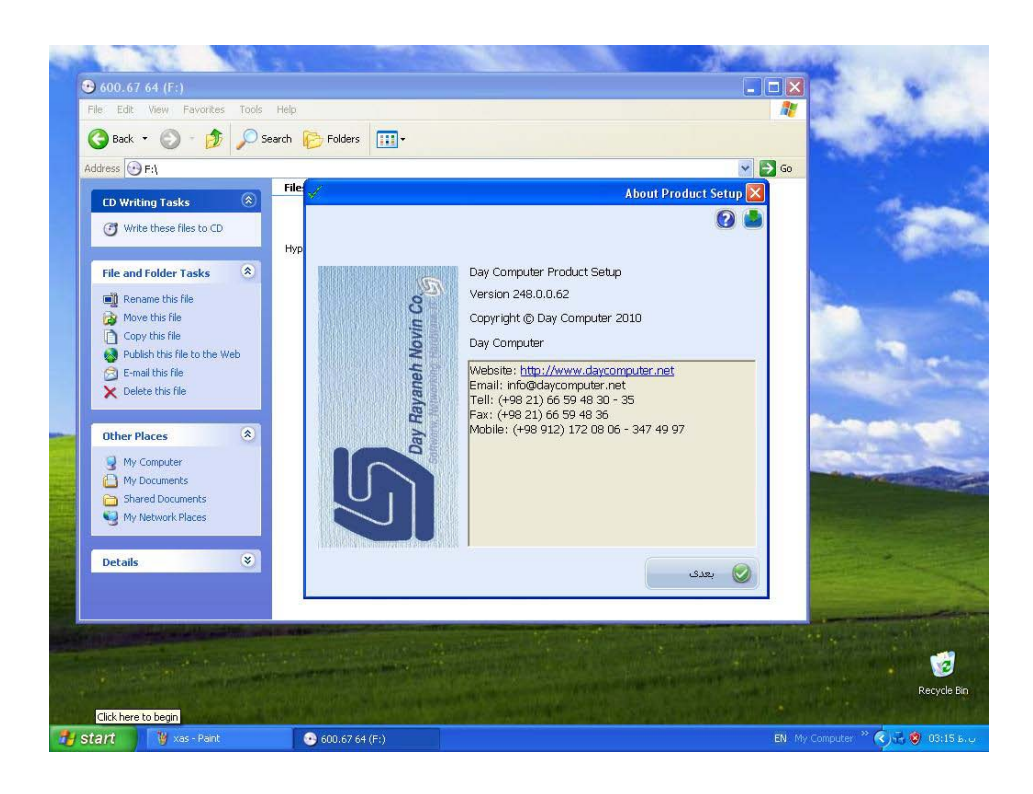

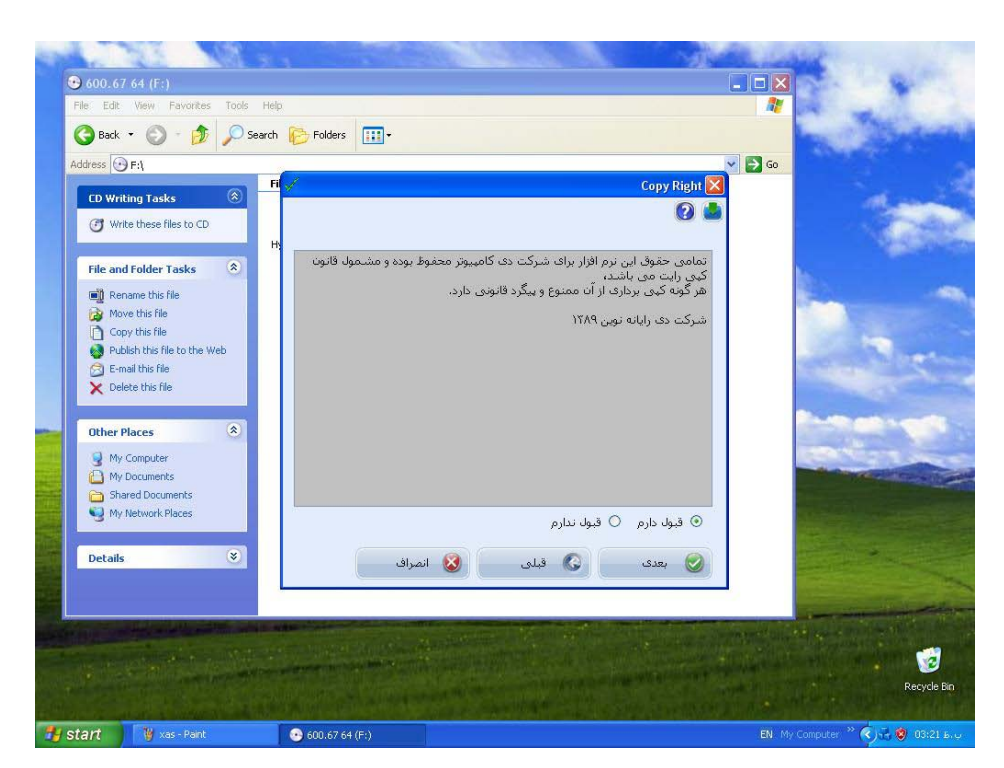

**كه با كليك بر روي گزينه بعدي وارد پنجره** Right Copy **ميشود.**

**قوانين مدل شركت جهت استفاده از نرم افزار كه با انتخاب گزينه قبول دارم و كليك بر روي گزينه بعدي وارد** 

**پنجره نصب ميشويد .**

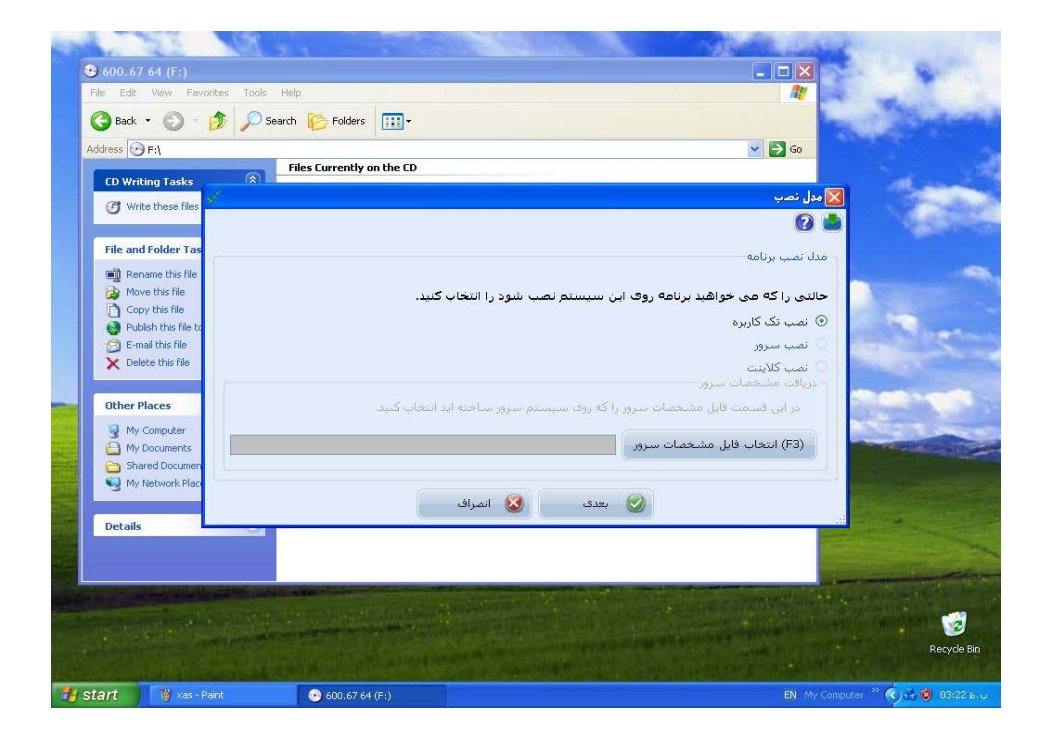

**كه حالت نصب را نشان داده ، در صورتيكه حالت نصب ، نصب سرور يا نصب كلاينت باشد در گزينه** (3F(**انتخاب فايل مشخصات سرور ، فايل مورد نظر را انتخاب نموده، با كليك بر روي گزينه بعدي وارد پنجره نصب كننده درايور قفل شده ، با كليك بر روي گزينه خروج، پنجره مدل برنامه بازميشويد .**

 **در صورتيكه پنجره مدل برنامه باز نشد ويا شماره سريال و مدل در گزينه مدل برنامه مشخص نباشد** ocx.tiny**) كه قسمت ارتباط باقفل به عنوان اخرين مورد توضيح داده شده است ) را كپي نماييد.در صورت مشاهده شماره سريال و مدل قفل ، با كليك بر روي گزينه بعدي وارد پنجره انتخاب مسير شده :**

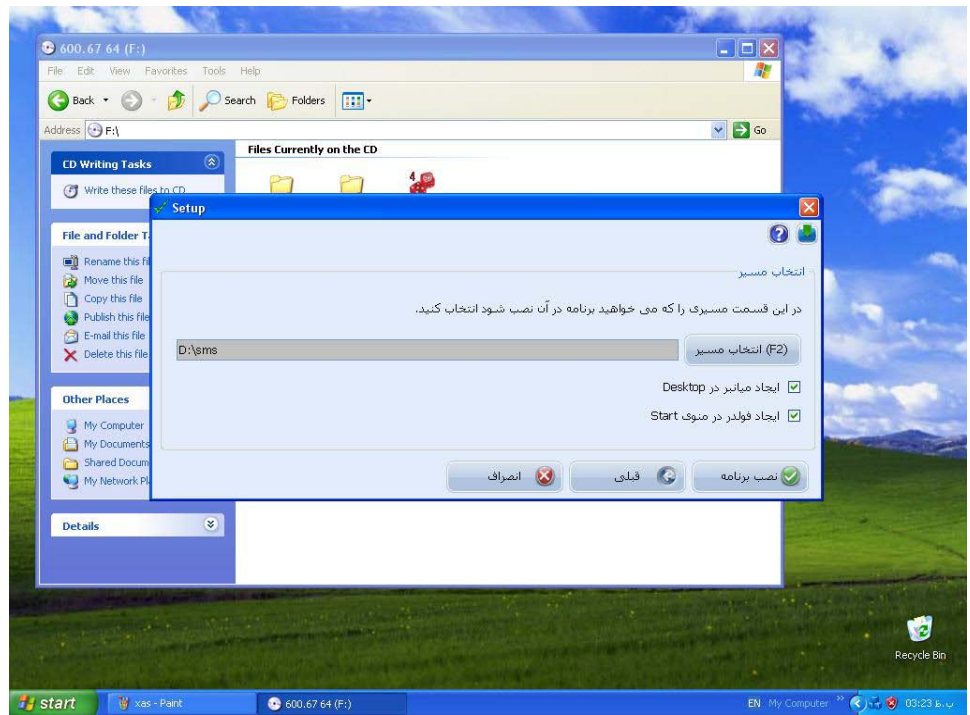

**با استفاده از كليد** 2f **، پنجره** FOLDER FOR BROSE **باز مي شود :** 

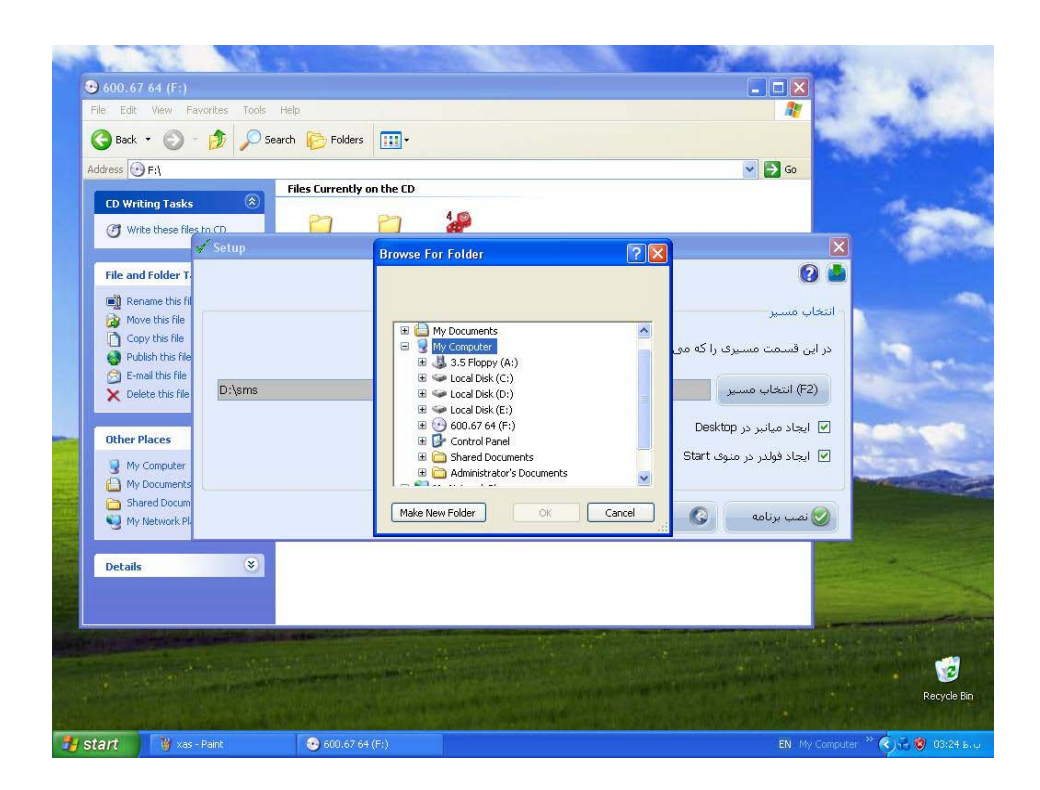

**درايو مورد نظرجهت نصب برنامه را انتخاب نموده**

**با كليك بر روي** COMPUTER MY

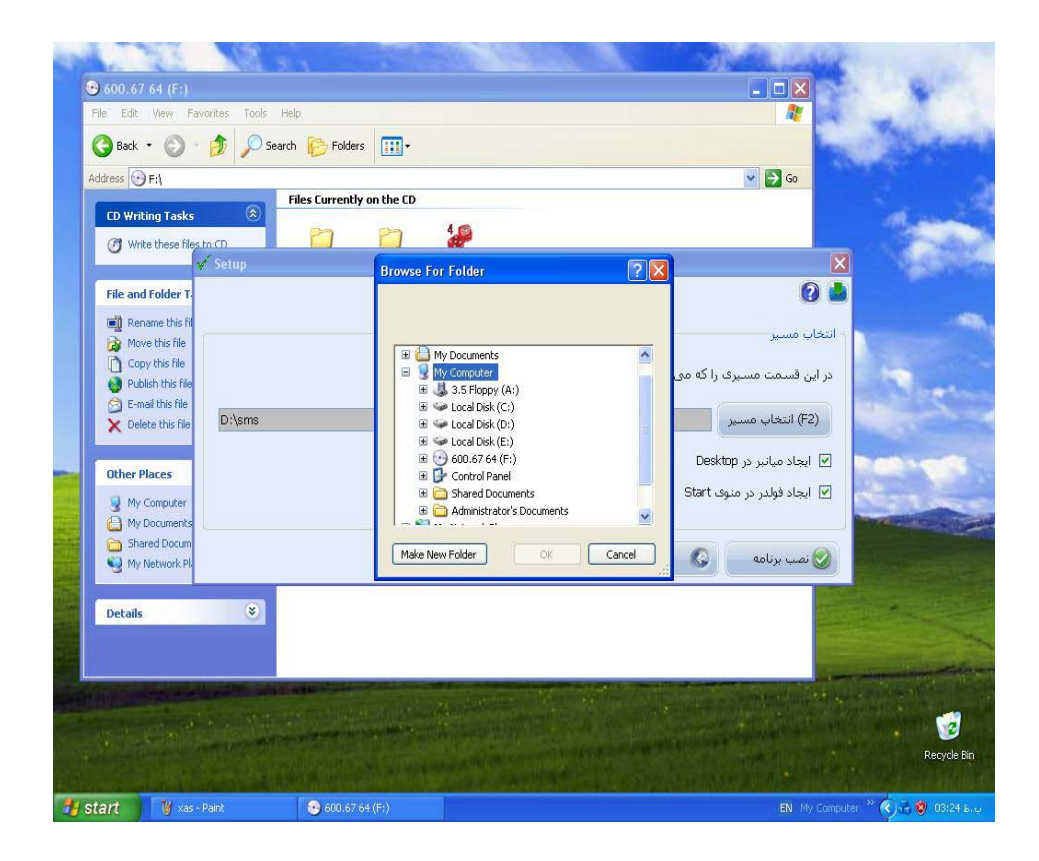

**با كليك بر روي گزينه** folder new Make **يك فولدر به نام** sms **ساخته و** ok **ميكنيم :**

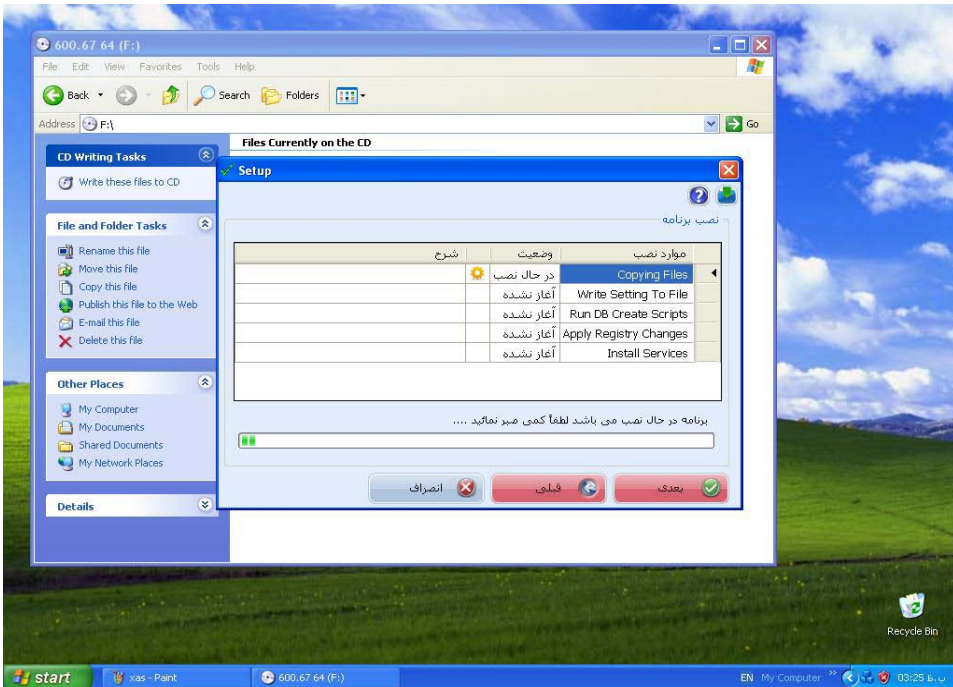

**ودر پايان بر روي گزينه نصب برنامه كليك نماييد وارد**

**پنجره** setup**) نصب برنامه)ميشويد .**

**بعد از اتمام مراحل نصب سيستم را** Restart **نماييد سپس برنامه** 

**را اجرا نماييد.**

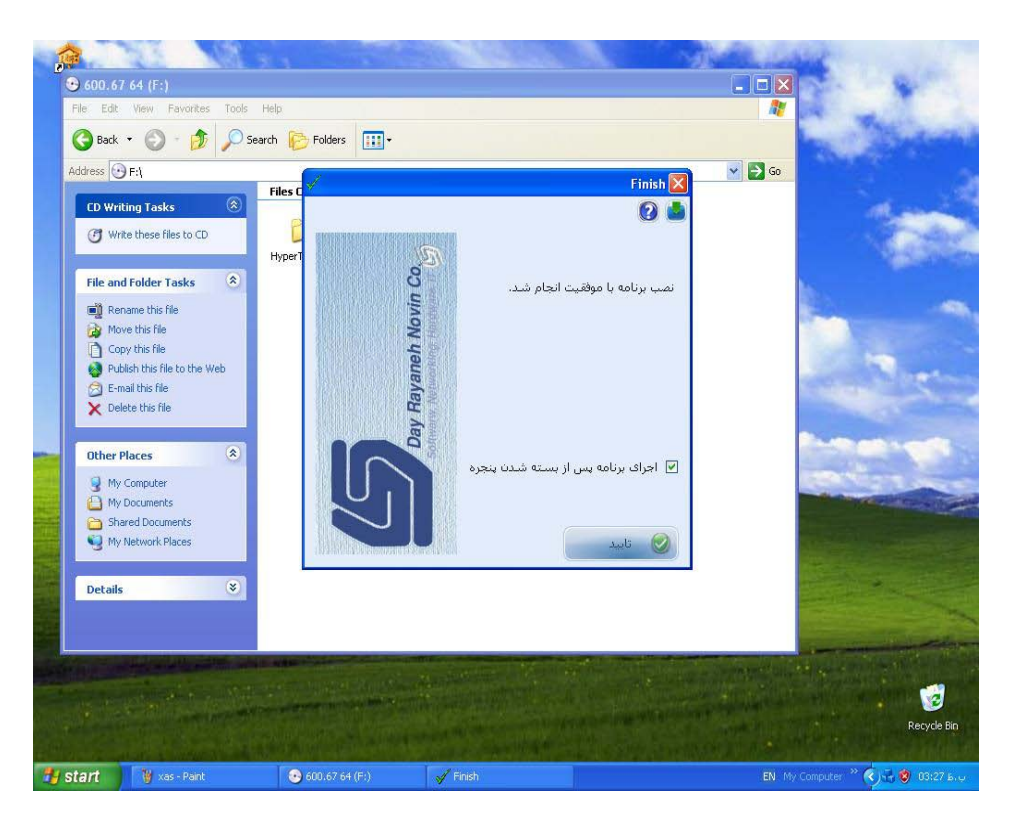

**پيغام معرفي شركت باز شده تاييد نماييد ، سپس پنجره افزودن شركت/سازمان باز شده گزينه هاي مورد نظر را تكميل كرده (پر كردن گزينه هاي قرمز رنگ الزامي است ) و تاييد نماييد ، پيغام معرفي شعبه باز شده كه بعد از كامل كردن اطلاعات تاييد نماييد ، سپس پيغام معرفي دفتر باز مي شود كه بعد از كامل كردن اطلاعات و رمز** 

**بازيابي اين فرم را تاييد كنيد ، در نهايت پنجره ورود به برنامه باز شده در نام كاربر** novin **ودر رمز عبور 6 تا** a **را وارد نموده تاييد نماييد سپس وارد برنامه سيستم پيام كوتاه ميشويد.** 

## **ERROR DAYAPPLICATION SETUP**

**در صورت دريافت اين** Error**) قبل از نصب برنامه) بايد به نصب** Installer Windows **كه در** CD **برنامه،** Install **، فولدر** Installer Windows **ودر فايل** Installer Windows **است بپردازيد.** 

**بعد از نصب** Installer Windows **به نصب** 35Fx Dotnet **ميپردازيم.** 

**در**CD **برنامه ، در فولدر** Install **، فولدر** 35Fx Dotnet **و در فايل** Dotnet35**،**Fx Dotnet **را نصب نماييد سپس براي نصب برنامه وارد** Setup **شويد.**